## **Sawyer County Website Information – Tax Bills**

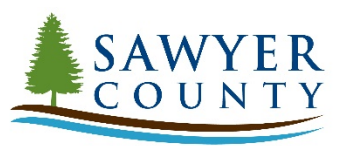

**For tax related information including changing your mailing address, printing tax bills, statements and receipts, or details regarding payment options and lottery credits, please visit our website.**

## **[www.sawyercountygov.org/tax](http://www.sawyercountygov.org/tax)**

- **1.** Click Property Tax Search
- **2.** Click "I AGREE TO THE TERMS OF THIS DISCLAIMER ENTER PROPERTY TAX SEARCH"
- **3.** Complete **one** of the fields listed below and click search:
	- Tax ID **or**
	- Owner Last Name **or**
	- Site Address (Fire Number)

Tax ID: PIN: Owner **Site Add** Search I

 $\overline{\mathbf{w}}$ .<br>Site:

- **4.** Property information will appear on the left-hand side. Click the property you want to view and the property selected will turn yellow.
- **5.** Click on the tax bill or tax statement tab to view current year.
- **6.** Click print.
- **7.** To view other years, click on the tax records tab and select the appropriate year. Repeat steps 5 and 6.

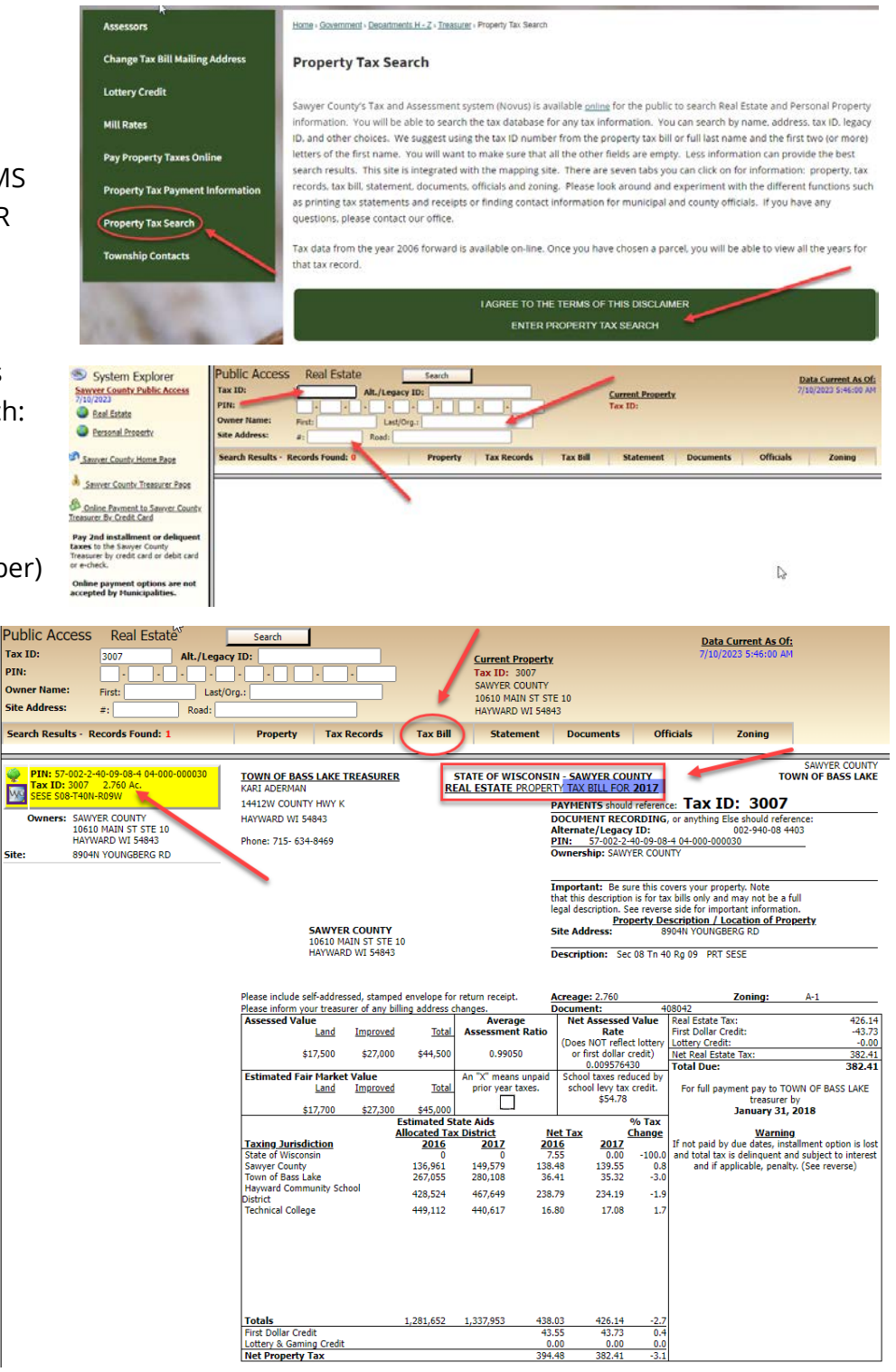

 $Print$ 

 $\blacksquare$ 

## **IMPORTANT REMINDERS:**

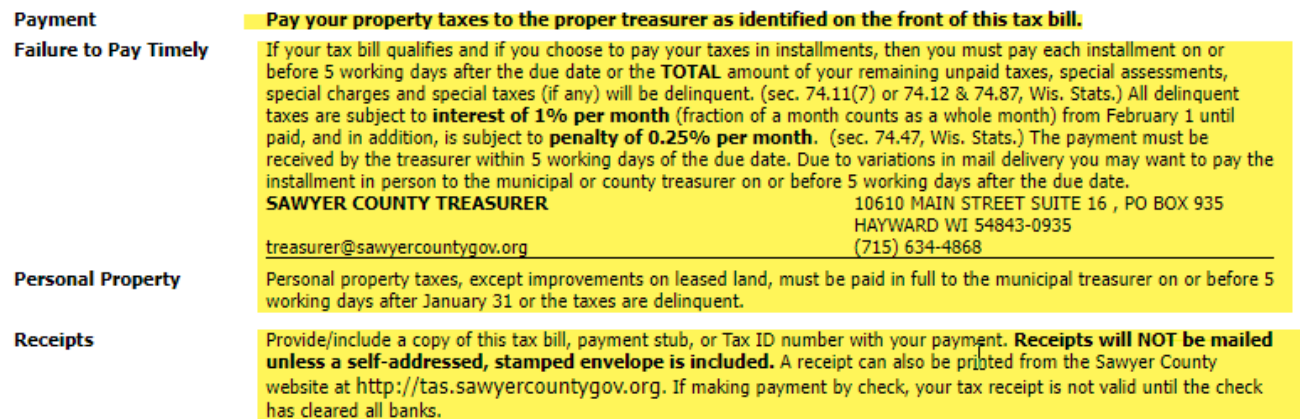

**If you are having problems viewing your tax bill or accessing the website, please call or email the Sawyer County Treasurer's office and we will be happy to assist.**

- **Phone: 715-634-4868**
- **Email: [dept-treasurer@sawyercountgov.org](mailto:dept-treasurer@sawyercountgov.org)**
- **Website: [www.sawyercountygov.org/tax](http://www.sawyercountygov.org/tax)**